# **Programs Tab of the Admin Menu**

- 1 [What is a Program?](#page-0-0)
- 2 [Funds Tab](#page-0-1)
- 3 [Subfunds Tab](#page-1-0)
- 4 [Initiatives and Subinitiatives](#page-2-0)

The **Programs tab** of the Admin Menu allows admins to create/edit/delete **Programs**, **Subprograms**, **Initiatives** (not used by WPP), and **Sub Initiatives** (also not used by WPP).

## <span id="page-0-0"></span>**What is a Program?**

**Programs** are to Fluxx what **Funds** are to the WPP; they represent the **highest-level grouping** of grants within the system and are one of the primary items used to filter grants. WPP has two Programs (and therefore Funds): the Partnership Education and Research Committee (PERC) and the Oversight and Advisory Committee (OAC).

Within the WPP's instance of Fluxx, **Programs** are tied 1:1 with **Funds**. As you can see from this example Community Impact Grant below, WPP always stamps **both** the **Program** and the **Fund** on every grant (even though these are the same value). This resulted from our transition from Blackbaud Fluxx where the **Fund** was the old default used in Blackbaud, but **Program** is a default field in Fluxx that **must** be filled in. Additionally, **Subprograms** are equivalent to **Subfunds** for the WPP (also seen in the screenshot below).

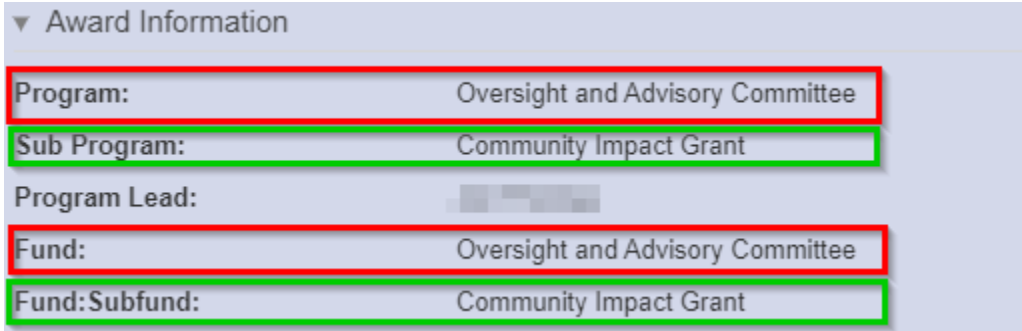

### <span id="page-0-1"></span>**Funds Tab**

The **Funds** tab within the Admin menu lets an admin create/edit/delete **Funds**. See the screenshot below for highlighted items from this page and beneath the screenshot for descriptions of said items.

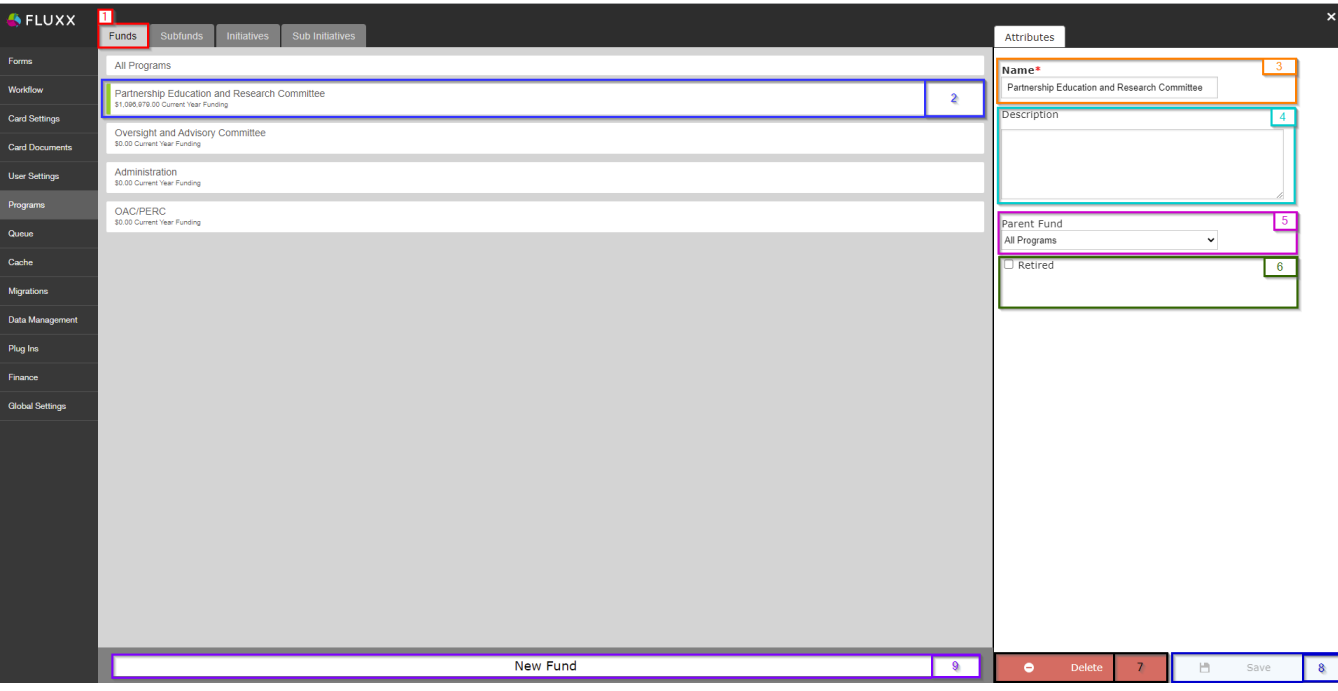

- 1. **Box # 1**: Shows the **Funds** tab as currently selected.
- 2. **Box # 2**: Shows the **Fund** that you currently have selected. You can tell which **Fund** is currently selected NOT ONLY based off of the name (match name of **Fund** with "**Name**" from box # 3), BUT ALSO from the slim green line that appears to the **LEFT** of the Fund name.
- 3. **Box # 3**: Shows the **Fund Name**. This can be changed at any time without breaking anything in the system; however, we have trained employees on the current **Fund** names, so please do **NOT** change these names unless you have a very good reason to do so.
- 4. **Box # 4**: Shows the **Fund Description**. This is NOT required and WPP has generally not filled these out.
- 5. **Box # 5**: Shows the **Parent Fund** for this fund. Any **Program** that is NOT **All Programs** will have a Parent Fund = All Programs. This is so that, if [someone's Role is setup with "](https://confluence.med.wisc.edu/display/SIKB/Roles%2C+Programs%2C+and+Profiles+%28or+Portals%29+Definitions#Roles,Programs,andProfiles(orPortals)Definitions-Programs)**All Programs**" (as the WPP recommends), then they will have access to records from All Programs (not just OAC or PERC).
- 6. **Box # 6**: Shows the **Retired** checkbox. If this **IS** checked, then the **Program** is considered Retired and will no longer be available for selection from the normal dropdown menus.
- 7. **Box # 7**: Shows the **Delete** button. Please do **NOT** click this button unless a Program has been created in error; **Programs** have **Subprograms** linked out underneath them, so deleting a **Program** can not only screw up many of the applications/grants in the system, but also unlink all of the Subprograms from the Program that is deleted. Long story short: Do not do this unless it's truly necessary.
- 8. **Box # 8**: Shows the **Save** button where you can save any changes that you have made to the Program. If you've made **any** changes, you **must** hi t the save button in order for your changes to be effectuated. Otherwise, **your changes will be discarded**.
- 9. **Box # 9**: Shows the **New Fund** button where you can create a new Fund if necessary. For the WPP, this shouldn't ever be necessary (unless drastic changes are made to the OAC/PERC or a new committee is added, all all of which is highly unlikely).

### <span id="page-1-0"></span>**Subfunds Tab**

Nearly identical to the **Funds** tab, the **Subfunds** tab allows you to create/edit/delete **Subfunds**. Please see the screenshot below to see highlighted, important items from the **Subfunds** tab and beneath the screenshot for descriptions of said items.

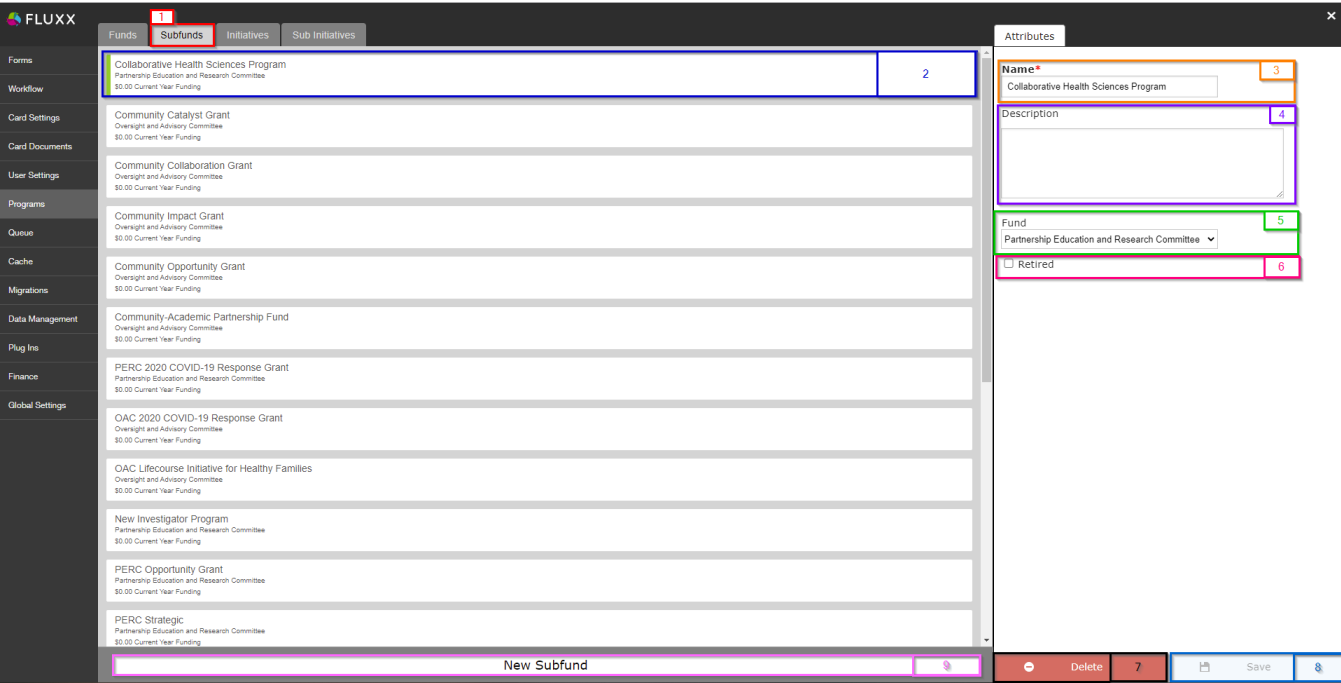

- 1. **Box # 1**: Shows the **Subfunds** tab as currently selected.
- 2. **Box # 2**: Shows the **Subfund** that you currently have selected. You can tell which **Subfund** is currently selected NOT ONLY based off of the name (match name of **Subfund** with "**Name**" from box # 3), BUT ALSO from the slim green line that appears to the **LEFT** of the Subfund name.
- 3. **Box # 3**: Shows the **Subfund Name field**. This can be edited/configured at any time without breaking anything in the system; however, please **ref rain from changing the names of existing Subfunds unless absolutely necessary** as we have trained employees on the current names.
- 4. **Box # 4**: Shows the **Subfund description** box where a description can be provided for this Subfund. Descriptions are **optional**, and WPP does not generally fill out these descriptions.
- 5. **Box # 5**: Shows the **Fund** field for the Subfund. Every **Subfund** has to live **underneath** a Fund. Most are fairly straightforward; Subfunds with **Co mmunity** in their name are generally **OAC** Subfunds, and those with **PERC** or **Science** in their name are generally **PERC** Subfunds.
- 6. **Box # 6**: Shows the **Retired** checkbox. If this **IS** checked, then the Subfund will be considered **Retired** and will NOT be available for selection from the usual dropdown menus where it is found.
- 7. **Box # 7**: Shows the **Delete** button where you can delete this Subfund. Please do **NOT** click this button unless a Subfund has been created in error; deleting a **Subfund** can screw up many of the applications/grants in the system that were tied to this Subfund. Long story short: Do not do this unless it's truly necessary.
- 8. **Box # 8**: Shows the **Save** button where you can save any changes made to this Subfund. If you've made **any** changes, you **must** hit the save button in order for your changes to be effectuated. Otherwise, **your changes will be discarded**.
- 9. **Box # 9**: Shows the **New Subfund** button where you can create a new Subfund if needed.

### <span id="page-2-0"></span>**Initiatives and Subinitiatives**

The WPP **suppresses** "Program Levels" **below the Subfund-level**. This means that we do NOT make sure of Initiatives or Subinitiatives. If we did, they would function similarly to Subfunds but would be 1 - 2 levels **beneath the subfund**. Therefore, these tabs are NOT used by the WPP.